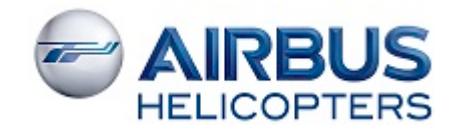

# Flight Operations Briefing Note

#### **SUBJECT: Flight Operations Support "Crew Help Desk".**

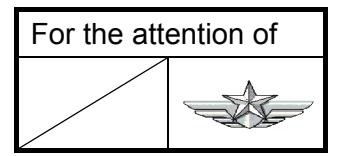

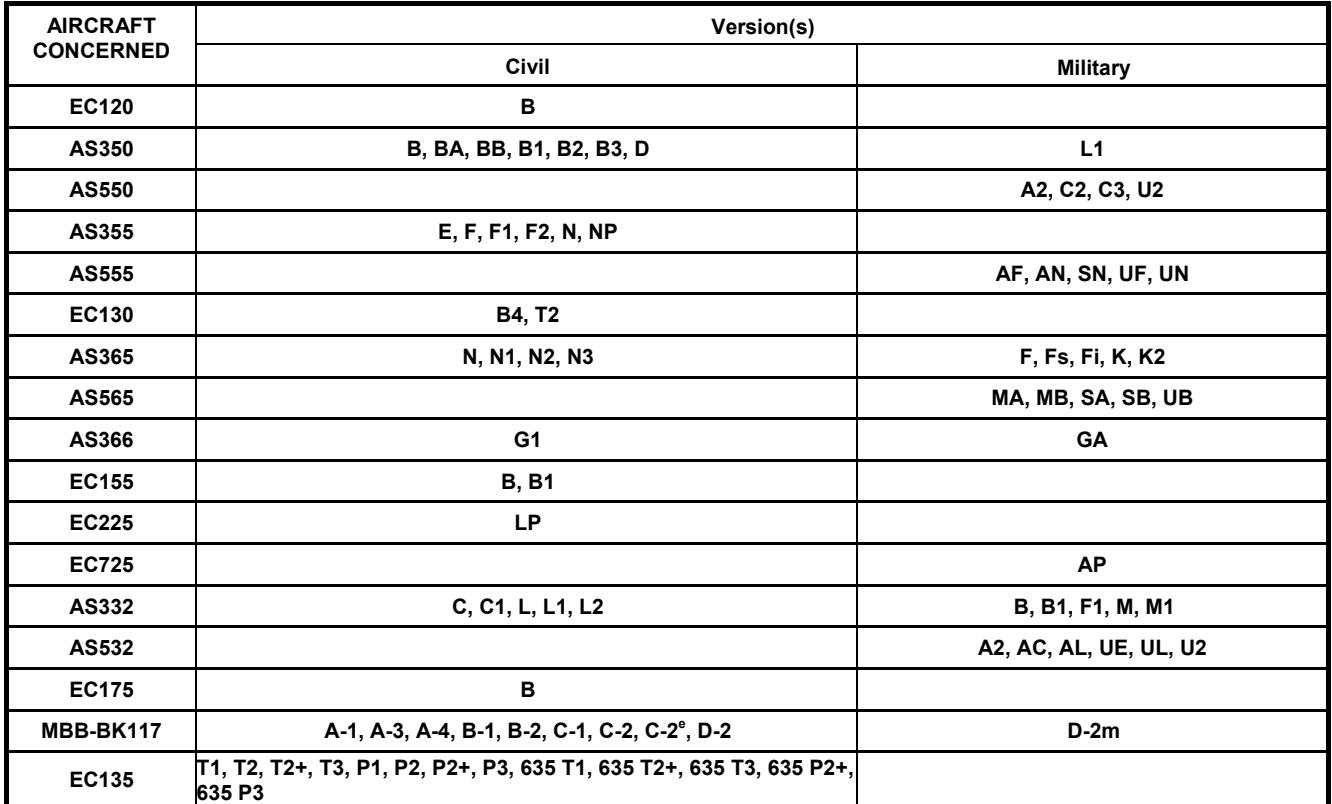

The support function "Crew Help Desk" dedicated to Customers' aircrew(s) & Flight Operations manager(s) is aimed at reinforcing Flight Safety and operational efficiency.

The Crew Help Desk provides answers to queries relative to best knowledge and operation of the helicopter among the following non-exhaustive list:

- Aircrew publications [Rotorcraft Flight Manual (RFM), Flight Crew Operating Manual (FCOM), Flight Ops Briefing Note (FOBN), Quick Reference Handbook (QRH), Master Minimum Equipment List (MMEL)…].
- Aircraft limitations.
- Aircraft performance.
- Aircraft procedures/operations: use of systems and mission equipment items.
- Aircraft systems: capacities/functionalities of systems.
- OPS regulation.

The Crew Help Desk support is free of charge.

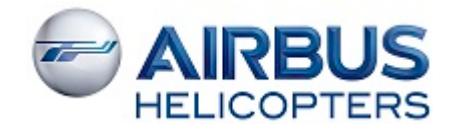

## *CREW HELP DESK*

### *Coverage*

The Crew Help Desk activity is available for the complete AIRBUS HELICOPTERS range of commercialized aircraft.

### *Contact*

The Crew Help Desk support is part of the AIRBUS HELICOPTERS HCare Worldwide Customer Support (Refer to Information Notice IN 3041-I-00 for detailed Hcare information).

To facilitate relations with your Flight OPS Support, Airbus Helicopters has designed a new web application enabling you to submit requests to your Technical & OPS Support. With this new service, you will be able to place your request, track its progress, communicate with your Support correspondent and keep a general overview of your pending requests in full transparency and with user-friendly graphics.

This new service is now fully available on Keycopter.

We kindly ask you to process all your requests through this new tool, and to avoid e-mail exchanges as much as possible.

To submit requests on technical topics, Technical Publications, Flight Ops and Maintenance Operations, please select the category 'Technical Support' on Keycopter > My Requests OR go to the ' Fleet Management' tab and click on the 'Technical Request Management' link.

Your Keycopter portal is upgraded to reflect this change.

You will find appended to this Flight Operation Briefing Note an introduction to this new service and how to access and use it through your Keycopter portal.

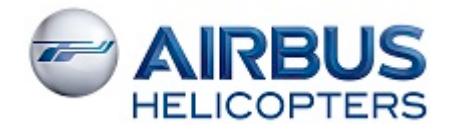

If you have no Keycopter access (freelance pilot, …) you may as alternate way address your query to the following email:

technicalsupport.helicopters@airbus.com

In this case, in order to facilitate the understanding and the resolution of the Flight OPS request, you are kindly requested to specify the following information with your question:

- Category(ies):
	- o Aircrew publications.
	- o Aircraft limitations.
	- o Aircraft performance.
	- o Aircraft procedures/operations.
	- o Aircraft system(s).
	- o OPS regulation.
	- o Others: xxx ….
- Aircraft information:
	- o Type, version and variant.
	- o Serial number(s).
	- o Place of operations.
- Contact information:
	- o Company.
	- o Contact function, name and email.
- All detailed information necessary to home in on the query.

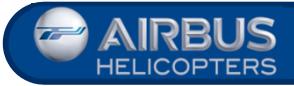

#### **Access 'Technical Requests Management' Service**

### **TECHNICAL REQUIREMENT**

The application requires an up-to-date Internet Browser. Minimum requirement: Internet Explorer 11 / Mozilla Firefox / Google Chrome (recommended)

### **1 - ACCESS TO**

#### https://keycopter.airbushelicopters.com

Access rights are usually managed by <sup>a</sup> person of your company. If you do not know this person, you can sign up on the Keycopter page.

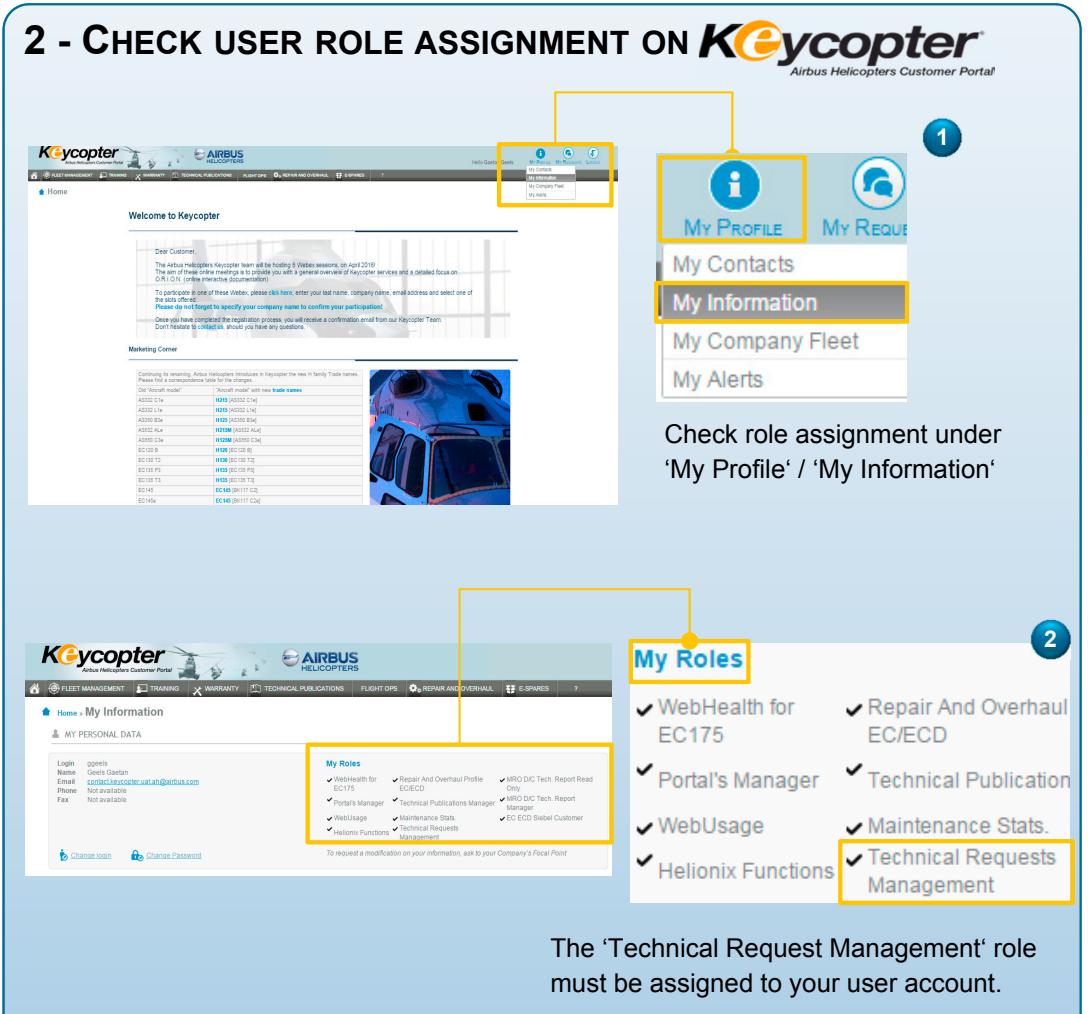

#### **IF THE ROLE IS NOT ASSIGNED**

Contact your 'Keycopter Focal Point' indicated in 'My Profile' / 'My Contact'

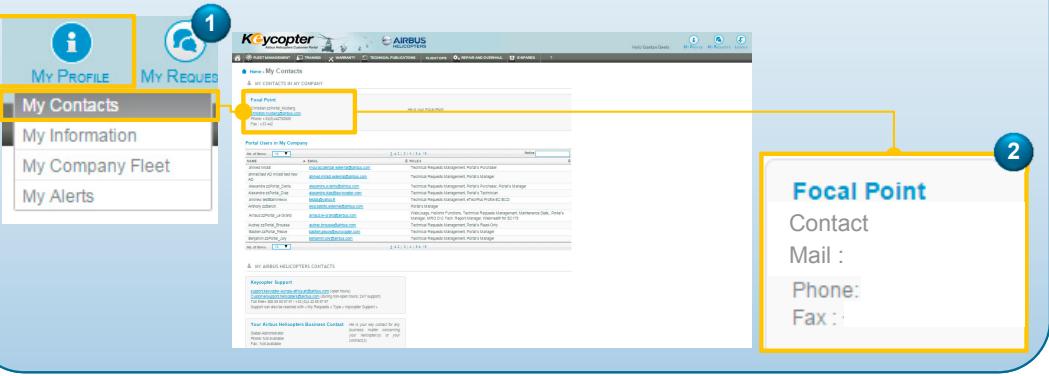

### **3-ENTER 'TECHNICAL REQUESTS MANAGEMENT'**

The 'Technical Requests Management' service can be accessed by opening the 'Fleet Management' tab and selecting 'Technical Requests Management' in the group 'Technical Support'.

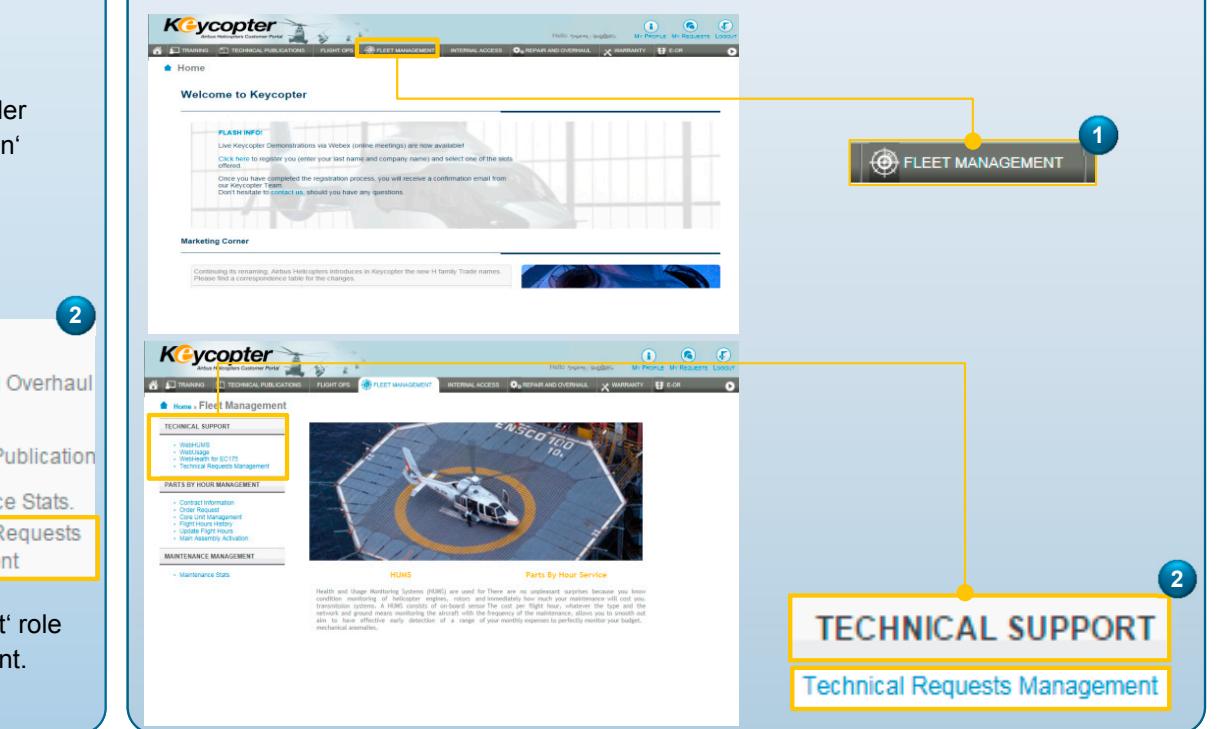

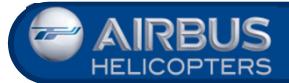

### **Use of 'Technical Requests Management' Service**

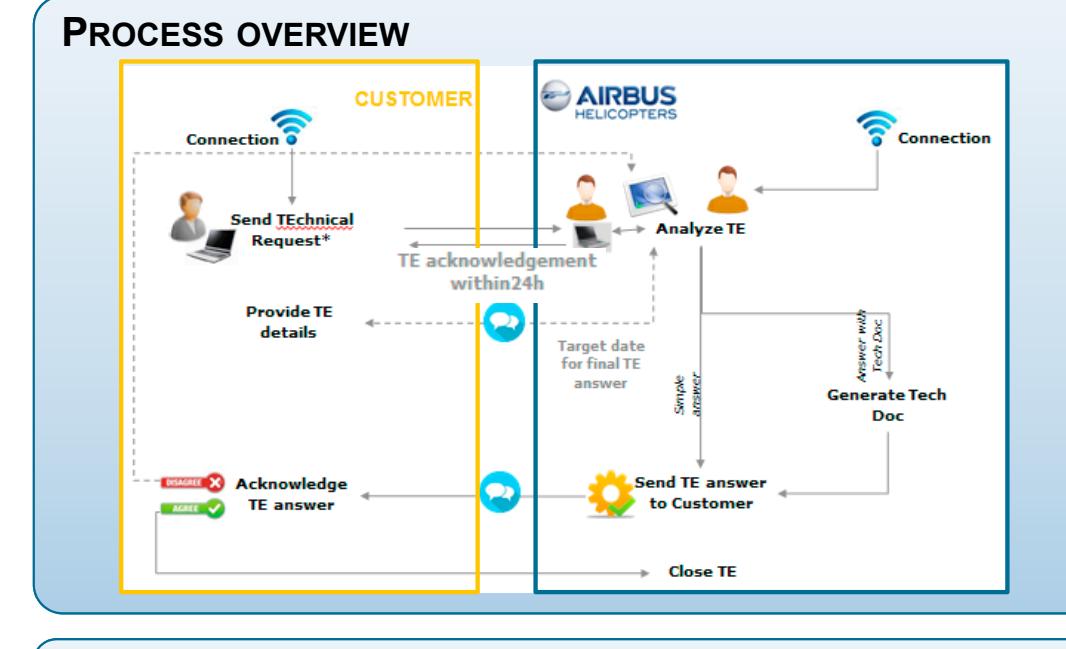

### **TECHNICAL REQUESTS NAVIGATION**

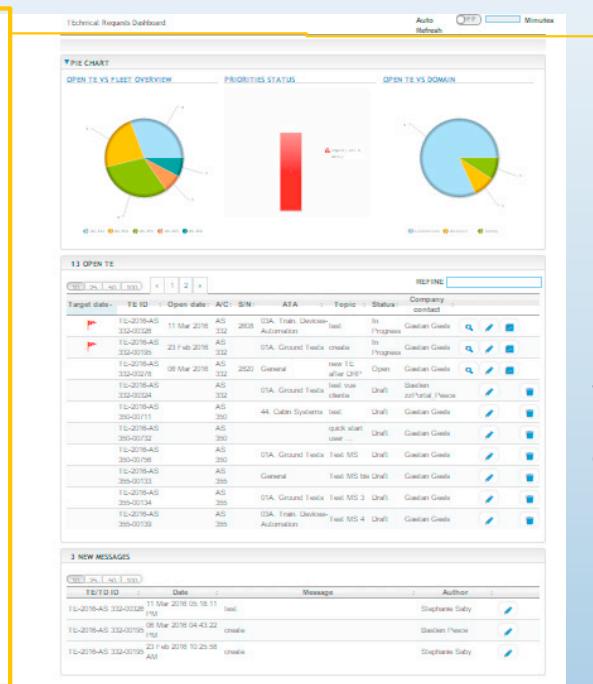

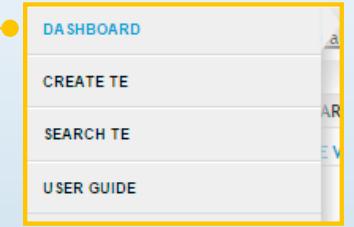

The menu is designed as <sup>a</sup> sliding bar on the LH side of the window. A gray bar is always visible. If the mouse pointer is moved over it, the menu slides in.

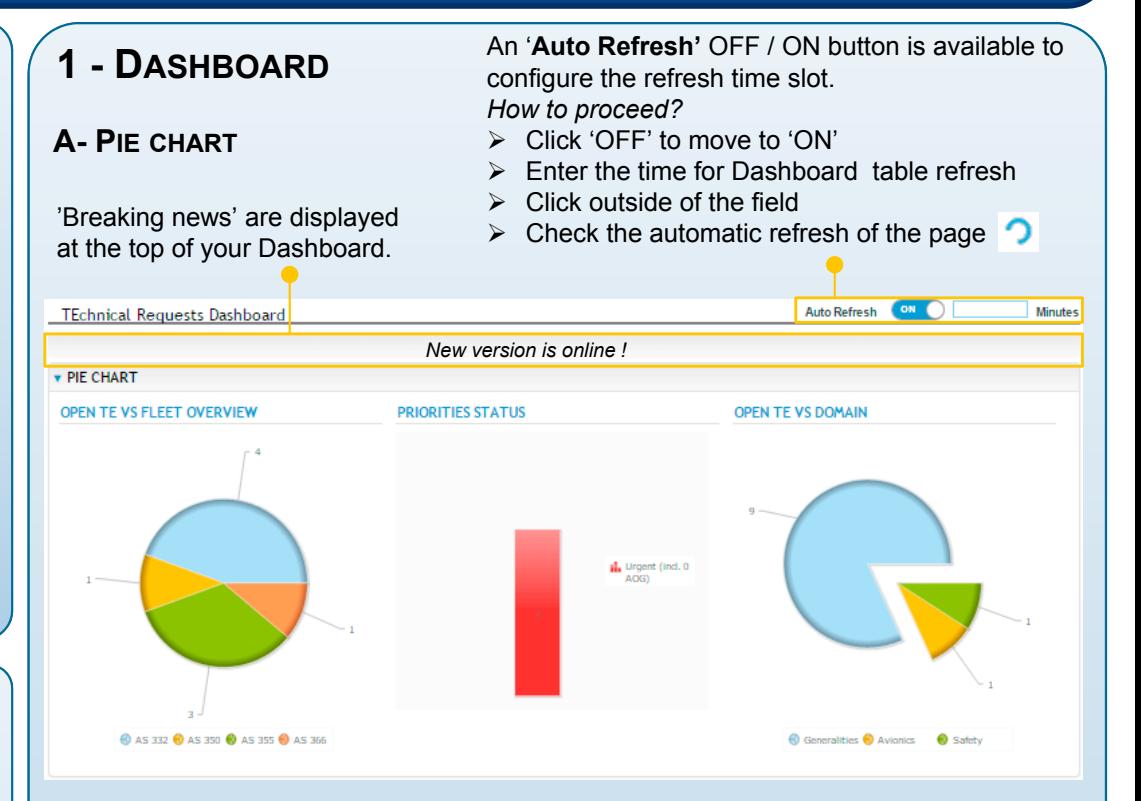

By clicking on one part of the Pie Charts, the 'Open TE' and 'New Messages' tables are filtered according to the selection.

#### **B- LIST OF IN-PROGRESS TE**

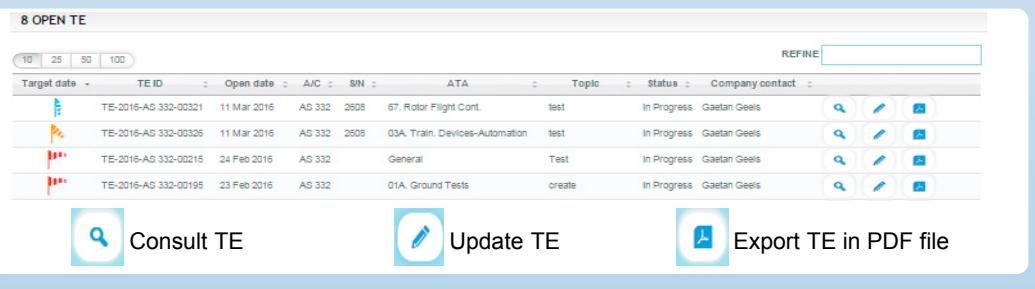

#### **C- LIST OF NEW MESSAGES**

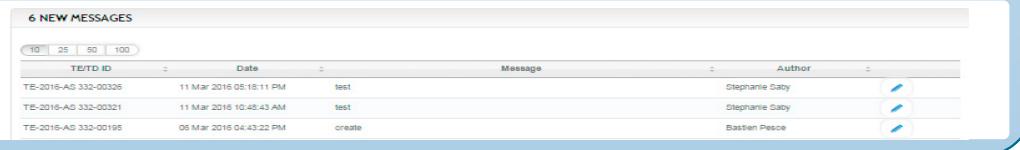

**DA SHBOARD** 

**1** In the Menu, Select 'Create TE'.

### **2.1 - TE CREATION: MAIN INFORMATION**

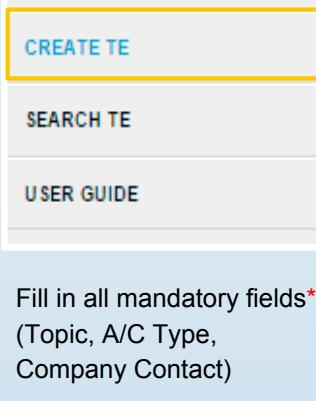

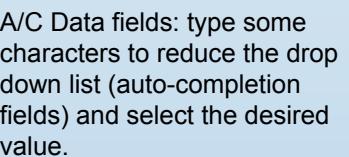

When typing the A/C Serial Number, the A/C Model, A/C type, A/C version and Registration fields are filled in automatically. You can change the Registration if it is not up-todate.

The new AH branding is taken into account and available in the 'A/C Model' field.

Possibility to add more information when creating the TE: <sup>a</sup> new step will be added if you want to give more details on the event occurrence (during <sup>a</sup> Maintenance or <sup>a</sup> Flight Operation) or simply record data on engines installed (cf. User guide).

Click 'NEXT' to reach step 2\_Sub Event

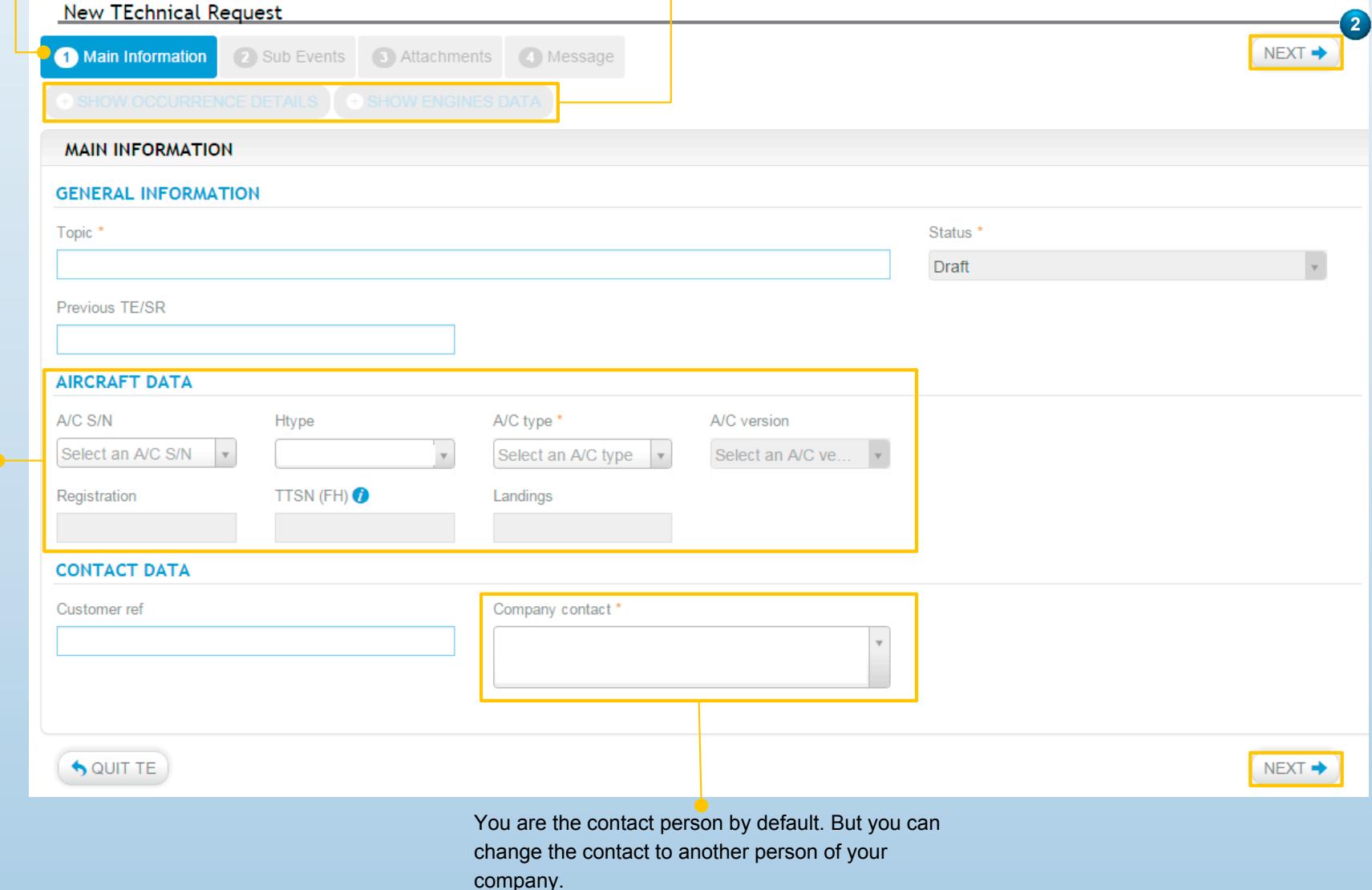

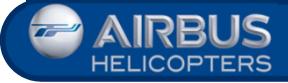

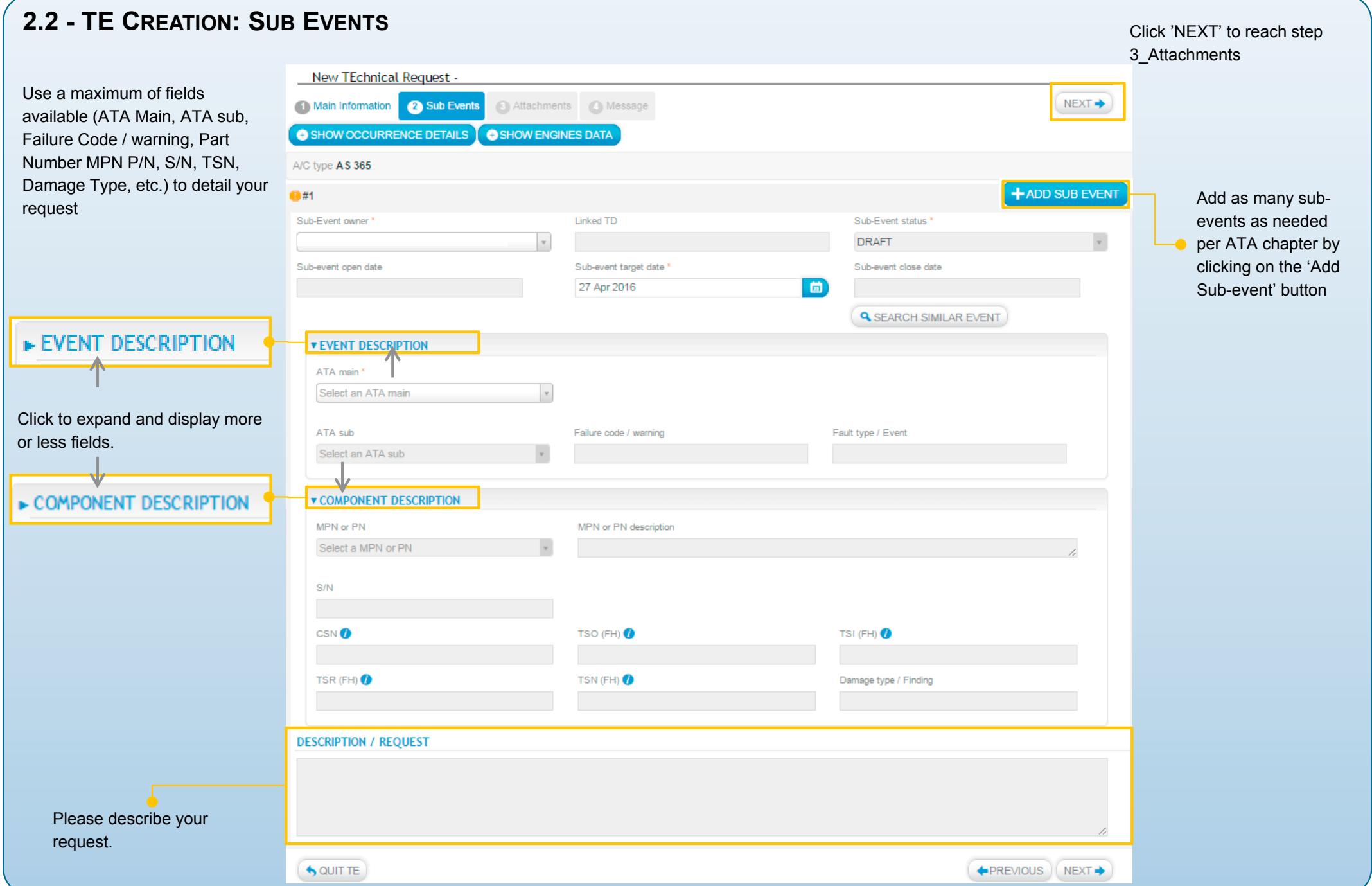

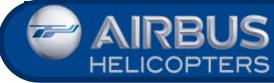

### **'Technical Requests Management' Service – Creation of a new TE**

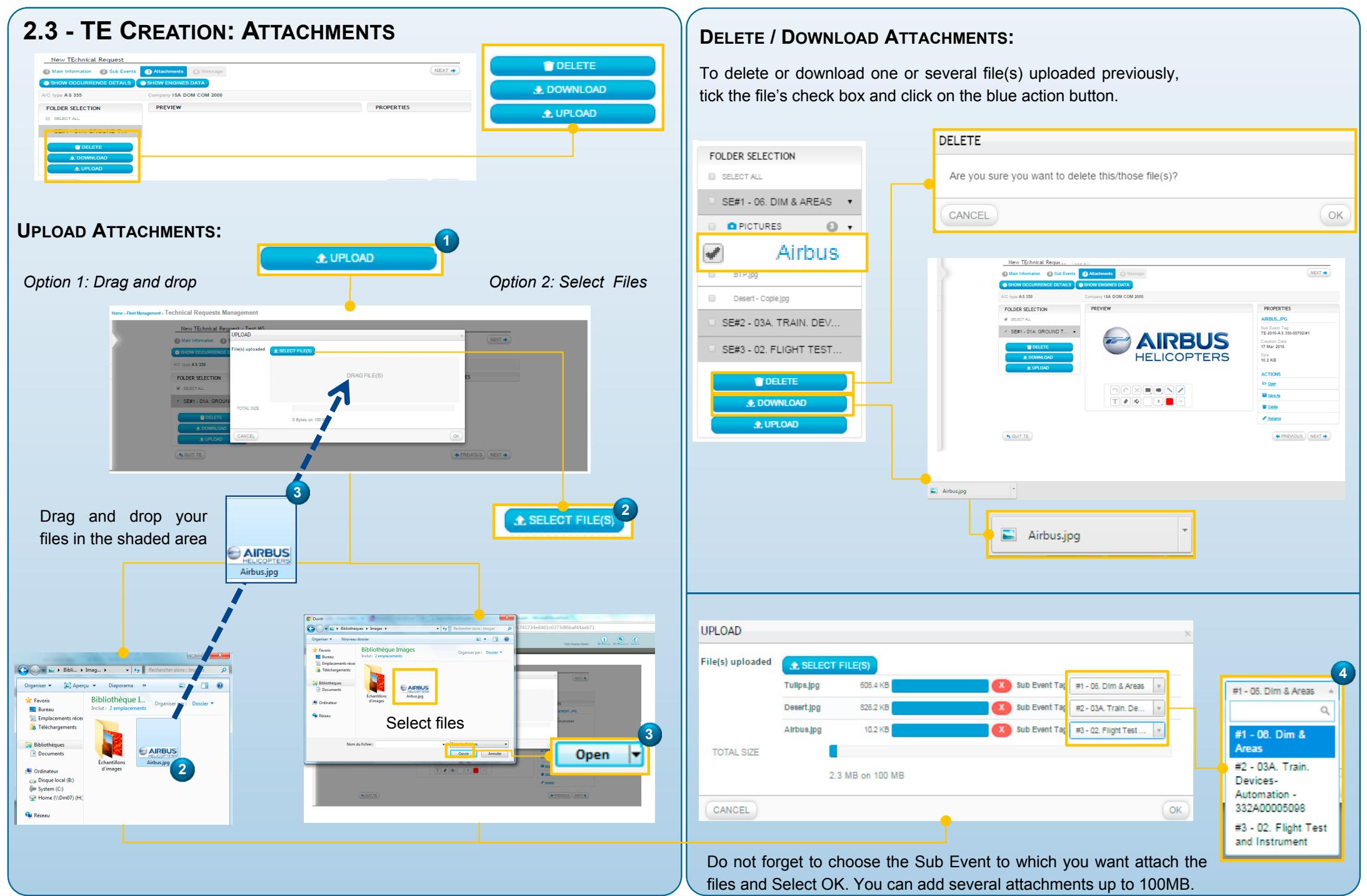

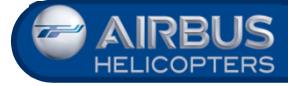

#### **'Technical Requests Management' Service – Creation of a new TE**

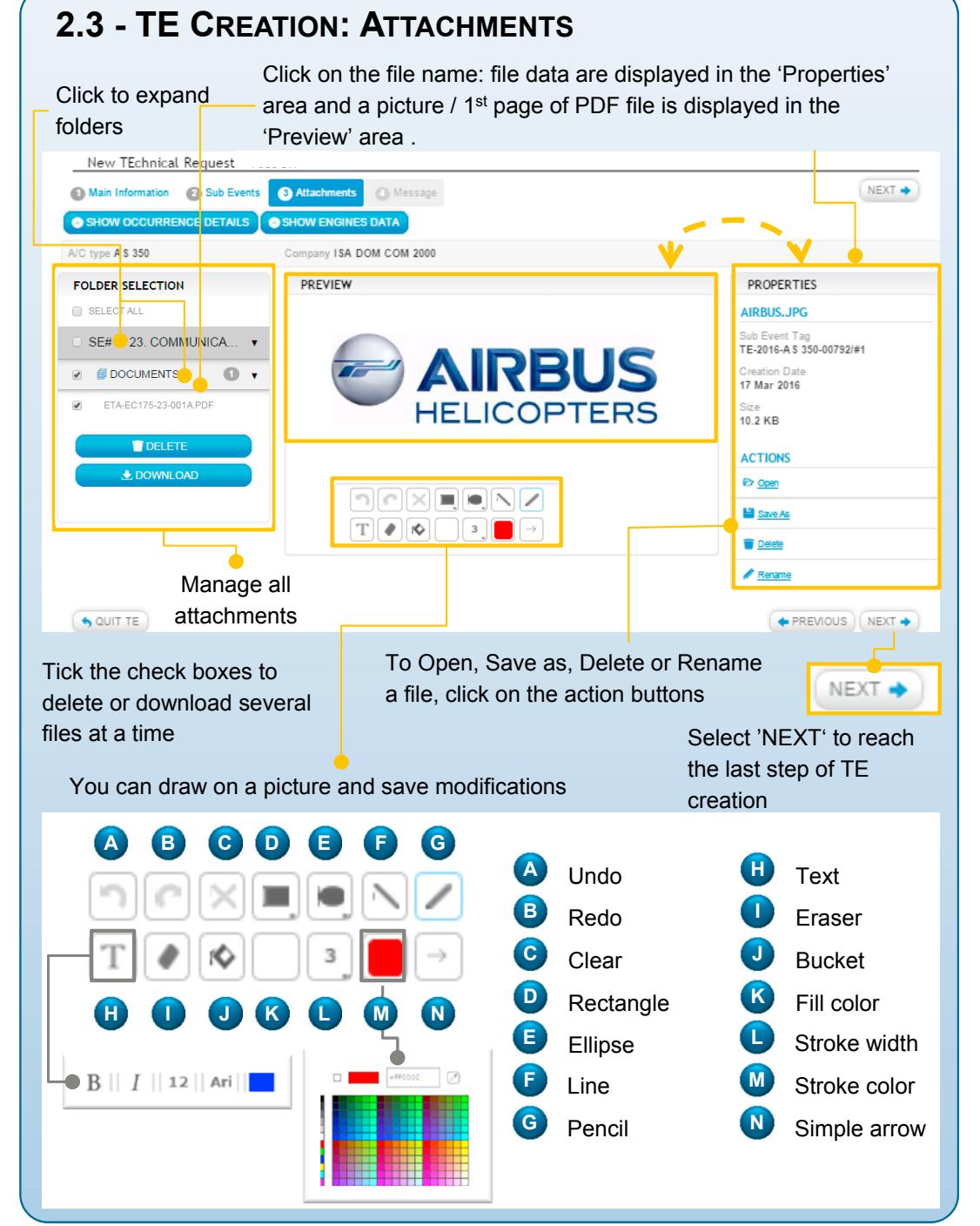

#### **2.4 - TE CREATION - FINAL STEP: MESSAGE If you do not know** your AHG Technical Support contact, please leave the 'TO' field empty and click 'SEND TE'. In this case, your TE is sent to all **1** Select your Technical Support your potential AHG contacts. Contact addressNew TEchnical Request -(1) Main Information (2) Sub Events (3) Attachments (4) Message SHOW OCCURRENCE DETAILS SHOW ENGINES DATA  $A/C$  fyne  $\overline{A}$  S 350 Company ISA DOM COM 2000 **1** Frederic Antoine cfrederic antoine@airbus com **2 TOPIC** Test SR MESSAGE Font Sizes - Font Family - | B 및 기 | A - A - | H H H 클 클 클 블 플 클 클 | 国 | X Dear Contact  $\frac{58}{16}$ My technical issue is You can enlarge the message Add copy contact **Clairman** area by clicking on this button. Fullscreen OUIT TE **+ PREVIOUS** SEND TE **3** Write your message  $\mathbf{L}$  send te **4** Click 'SEND TE' **5** Your TE was correctly sent to your AH contact. **INFORMATION MESSAGE** The new message was sent correctly CLOSE

**6** You can see your new TE on your Dashboard, in the 'Open TE' table.

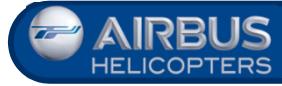

#### **'Technical Requests Management' Service – Communication**

**4**

Click on the 'SEND' button

**V** SEND

**3**

SAVE AS DRAFT WISEND

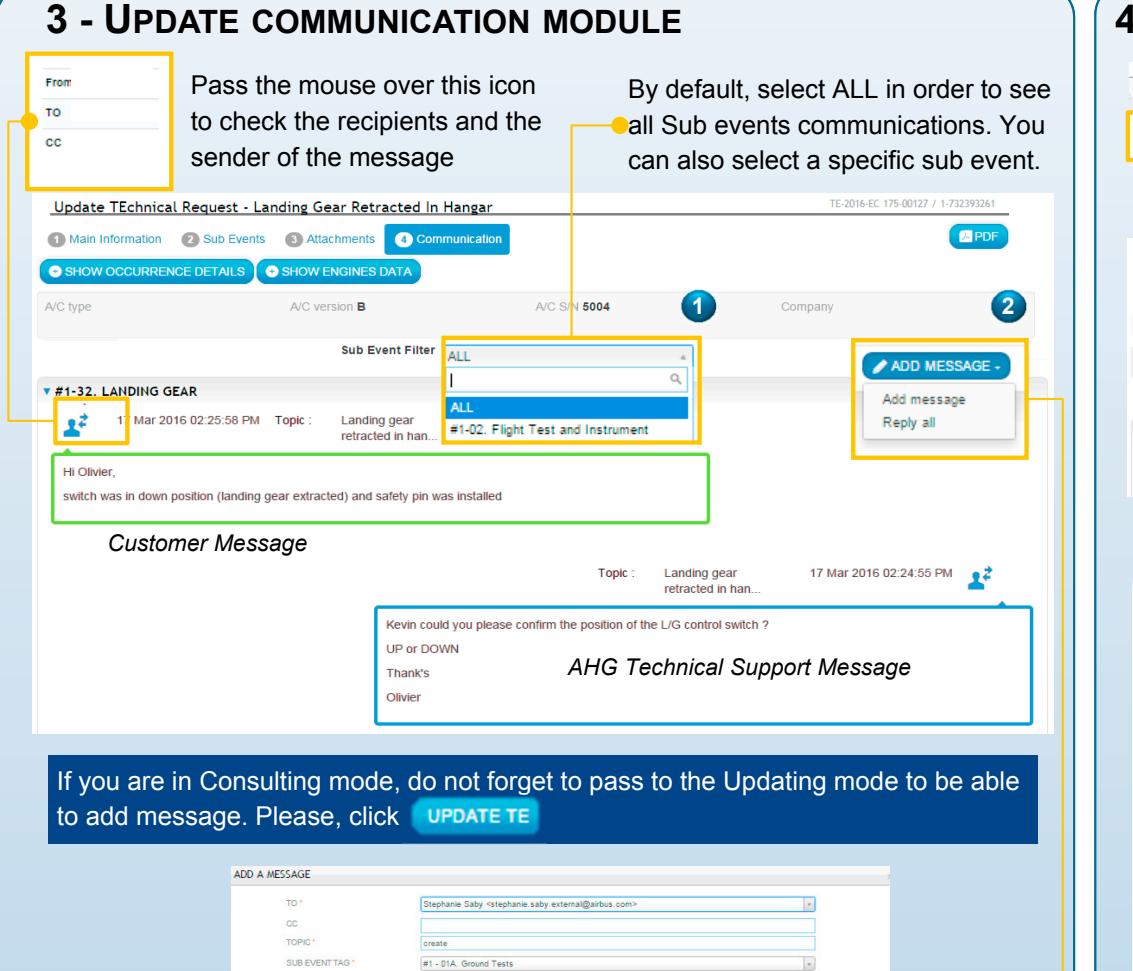

You can save a draft of the message by clicking 'SAVE AS DRAFT'.

 $\mathbf{F}$   $\mathbf{F}$   $\mathbf{F}$   $\mathbf{F}$   $\mathbf{F}$   $\mathbf{F}$   $\mathbf{F}$ 

0 Bytes on 9 MB

SAVE AS DRAFT

visible by AHG.

ELECATTAQUEE **TOTAL SIZE** 

**O** CANCEL

By clicking 'CANCEL', your message is not

**C** CANCEL

saved.

**Please note** that a TE with 'draft' status is not

Enter your message

Font Sizes - Font Family - B U J A - A

#### **4 - FINAL TE ANSWER1** On your Dashboard, select the TE with 'Closure **Status pending**' status. This means that the AHG Q  $\mathscr{E}$ Technical Support has proposed a Final Answer Closure Pending  $\blacktriangle$ to your TE. TE-2016-AS 332-00379 / 1-73281049 Update TEchnical Request - TEST AH INDONESIA Training 1 Main Information 2 Sub Events 3 Attachments Communicatio  $P$ SHOW OCCURRENCE DETAILS SHOW ENGINES DATA A/C version L<sub>2</sub> **2** A/C type AS 332 A/C S/N 260 Sub Event Filter | ALL FINAL TE ANSWER **v** #1-06. DIM & AREAS **FINAL TE ANSWER TEST AH** 21 Mar 2016 11:24:36 AM o Z Topic NDONESIA training **ACCEPT Final REJECT Final 3Technical answer Technical answer (New answer, lack of information …)** ACKNOWLEDGE FINAL TE ANSWER ACKNOWLEDGE FINAL TE ANSWER Does the provided solution effectively meet your need and close the subject? (ii) Yes  $O$  Yes  $0.34$ Whe the response progres satisfiers in your opinion  $60 - Nn$ \*\*\*\*\* Please, insert your commen Please, insert your com No Yes **O** CANCEL  $\alpha$ **O** CANCEL  $\alpha$

If you agree with the Final TE Answer given by your AHG contact, tick 'Yes'. You can add a message and rate your satisfaction with the TE processing.

The TE status becomes 'CLOSED'. It disappears from your Dashboard but you can retrieve it via the Search TE function.

If you do not agree with the Final TE Answer given by your AHG contact, tick 'No'. A comment is mandatory.

Once the message is sent, the TE status becomes 'IN-PROGRESS' and the TE processing continues until the next 'Final TE Answer'.

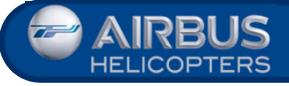

#### **5 - SEARCH YOUR TECHNICAL REQUESTS**

In the Menu, select 'Search TE'. The table lists all TEs processed for your company.

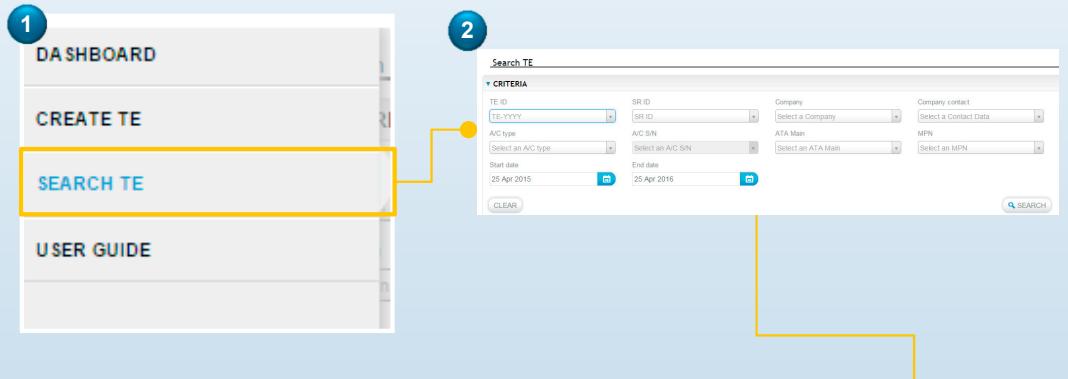

You can search within the list by using several filter criteria. The search is launched by clicking on the 'SEARCH' button.

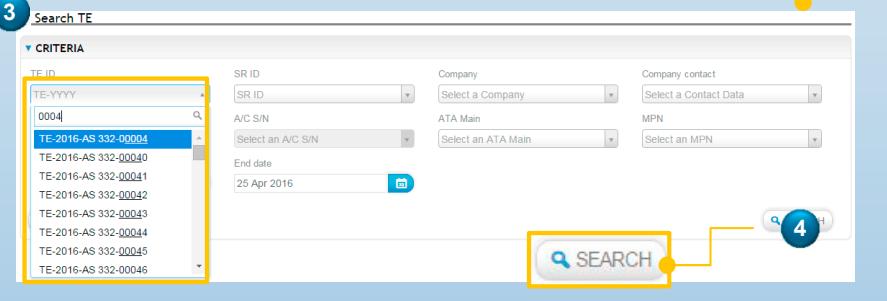

### **6-ACCESS THE USER GUIDE**

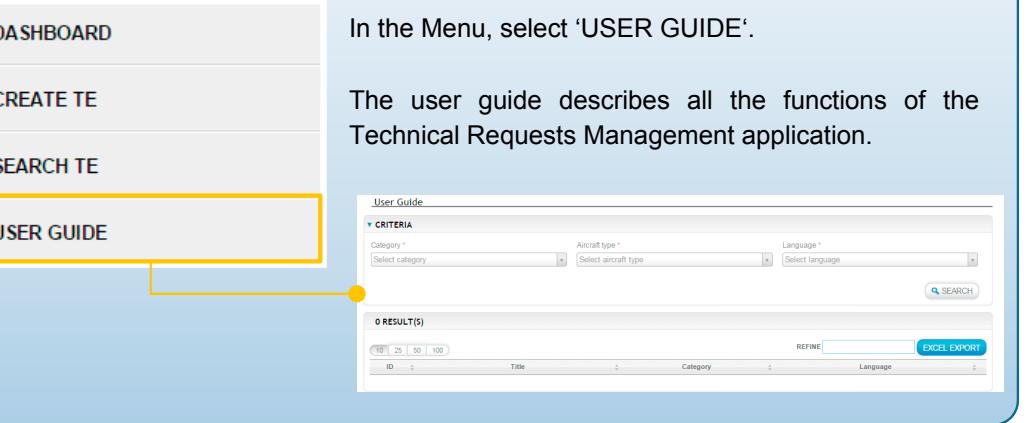

# *TRM Service Contacts*

#### **ACCESS THROUGH KEYCOPTER**

*Please contact your 'Keycopter Focal Point' under 'My Profile' / 'My Contact' .*

#### **TECHNICAL REQUESTS MANAGEMENT TRAINING**

*technicalsupport.helicopters@airbus.com*

#### **KEYCOPTER SUPPORT**

*24/7 contact center: customersupport.helicopters@airbus.com* **Asia-Pacific:** *support.keycopter-asia-pacific.ahsa@airbus.com* **Latin America:** *keycopter.mx@eurocopter.com.mx* **Europe-Africa-MiddleEast:** *support.keycopter-europe-africa.ah@airbus.com* **North America:** *keycopter.support@eurocopterusa.com*

# *Welcome to the 'Technical Requests Management' Service*

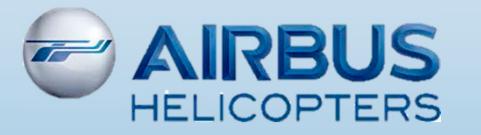